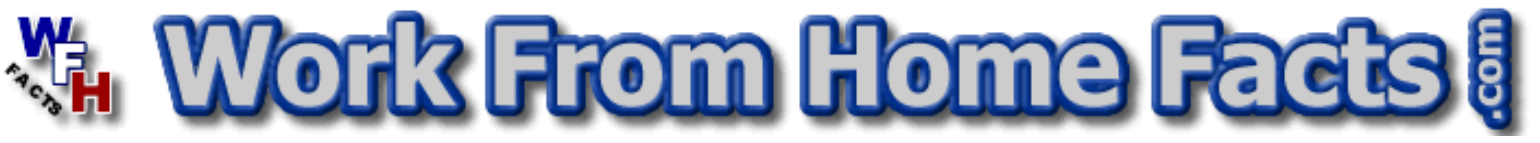

# How to Setup a Revenue Website Easy & Free in 75 minutes or so :p

#### **ATTENTION**

**This is a FREE eBook**. You are welcome to share this eBook any way you wish, so long as it remains free. You may offer this eBook to your friends, as a gift to your newsletter subscribers, as a free download link on your website, as a bonus to purchasers of your product or service, or as a thank you to your affiliates. Any way you can think of to share this eBook with your friends, visitors, or otherwise is welcome.

**You may NOT** sell or modify the contents of this FREE eBook in any way. **You may NOT** claim ownership of, make changes to, or add to the content of this eBook in any shape or form. This is a FREE eBook and is to be freely given to anyone who may want to read it.

This work is protected by **U.S. and International Copyright** Laws, and any violation of such protection will be prosecuted to the fullest extent of the law.

## **Introduction: The first 9 minutes**

#### **"\$10,423 in 24hrs" -- "\$25 - \$300/hr at Home, Part Time" -- "\$5k per week easily!"**

Are you drawn to headlines such as these? Perhaps you should know the facts!

When I first created this eBook, it was my intention to illustrate a point. I created a simple little advertisement which indicated you could "**Start Generating Revenue Online in 90 Minutes! - FREE**". I didn't want to make any extraordinary promises, but I wanted to lure people to this eBook with the expectation that they would be able to begin generating money online and begin a whole new career as a home business entrepreneur, after downloading this eBook.

**The Lesson:** I've taken this approach to get some of you excited and to build your hopes of earning money online the easy way. I realize, once you get this product there will be a level of disappointment. However, be thankful it has been completely free and I haven't charged you any money for it. May this be a lesson to some of you. There are many, many "Get Rich" programs out there which have produced fantastic sales pages to lure you

into buying their \$50 eBook with the expectations of either working at home immediately, or creating a home business that will explode into massive profits. Once you've spent your hard earned money on their eBook, you will receive information in the form of an eBook much like this one, often poorly written with shady information, and ultimately be left disappointed you spent your money.

**The Facts:** The fact of the matter is, many, many people attempt to sell you "Get Rich with My Program" information with hopes they will get rich providing you with information they've produced (only having copied recycled information into their own words), despite the fact they are either losing money on their endeavor or have yet to see "riches" themselves. Chances are, they themselves purchased a "Get Rich" program which told them to sell information to make profits. All they need to do is create an information product on a subject (such as how to get rich), create a single sales page to promote their informational product, and sit back and enjoy the rewards that will follow. Those people who have inspiration and the ability to act, do it. They begin to promise you wealth and riches even though they are not getting rich themselves. They simply hope to get rich selling you the information.

How do you like that? Don't get me wrong, there are some people who have earned money online and produced an informational product after becoming wealthy, but they are the few. It's estimated over 98% of the "Get Rich" eBooks for sale today are nothing more than recycled junk, produced by someone who wants to get rich selling you the same information they learned from someone else who managed to sell them on the idea.

At some point, somewhere, somebody needs to speak the truth. I created **[Work From](http://www.workfromhomefacts.com/redirect/ebook01/) [Home Facts](http://www.workfromhomefacts.com/redirect/ebook01/)** with hopes of sharing the truth, the facts, and honest information you can use to start a home business.

## **There is Hope: 1 minute refresher**

Another interesting fact is, you can make money online, and lots of it. LOL - I'm not about to contradict what I've previously stated. However, with the proper knowledge and understanding, and with the right mindset and attitude, you can create profits in a home business of your own. This eBook will show you how to get online free, and introduce the very basics of creating revenue. For more detailed information about creating and operating a home business, please visit our **[website](http://www.workfromhomefacts.com/redirect/ebook01/)**.

There are a few common features in many "Get Rich Quick" programs or eBooks. The concept of creating a webpage designed to generate profits through sales, sales leads, or referrals. The only way a business generates money is through the sales of a product or through the services it provides. There is no magical way of just "receiving money" without doing any work. That's not reality. You must place yourself somewhere in the midst of the money exchange.

From this point forward, this eBook (or report) will show you exactly how to create an interactive webpage on the internet that you can use to generate revenue. No tricks and nothing fancy.

# **Getting Started**: **the next 15 minutes**

### **Step 1) Create your own FREE Blogger account. [Click here.](http://www.workfromhomefacts.com/redirect/ebook01/blogger.htm)**

## Create a **blog** in 3 easy steps:

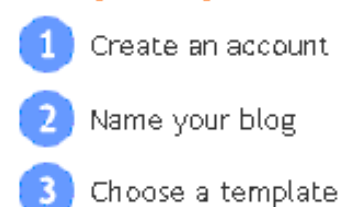

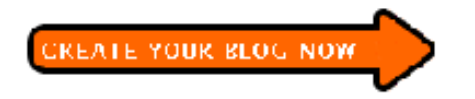

A Blog is an easy to use web site where you can share thoughts and ideas on just about anything. It's FREE and rather easy to use.

Once you have established your account, you can maintain more than just one blog. You can have many blogs, each with a specific theme and purpose. Givien this fact, there is no need to stress yourself or worry about "what will my blog be" right now.

Follow the easy 3 step registration process, without worrying about what you will call your blog or which template you will use. I will talk about the templates later on. Just pick any template to begin with.

## **Step 2) Creating Your First Blog Post**

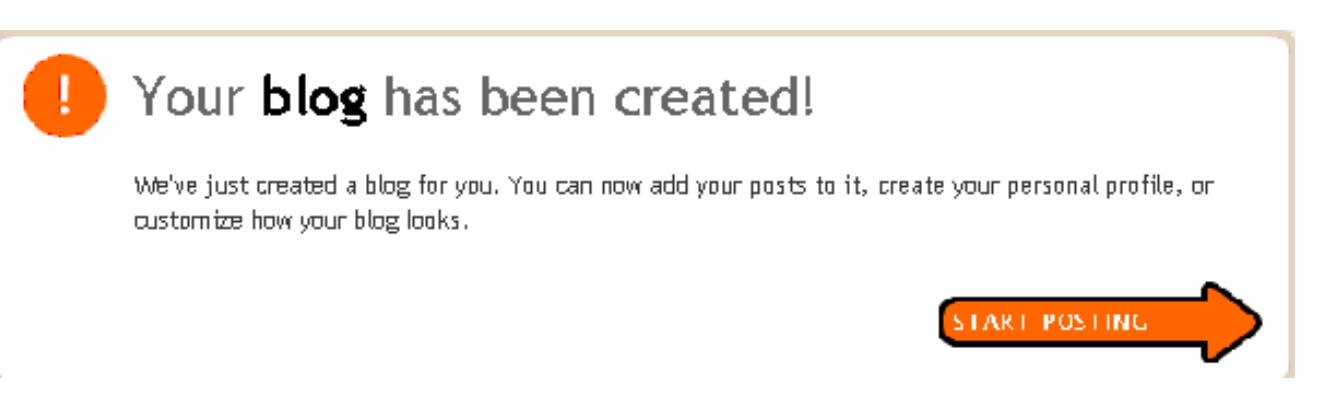

Once you've completed your registration you should find yourself at a screen similar to this. Go ahead and click on the "**Start Posting**" button, and we'll begin to customize your blog.

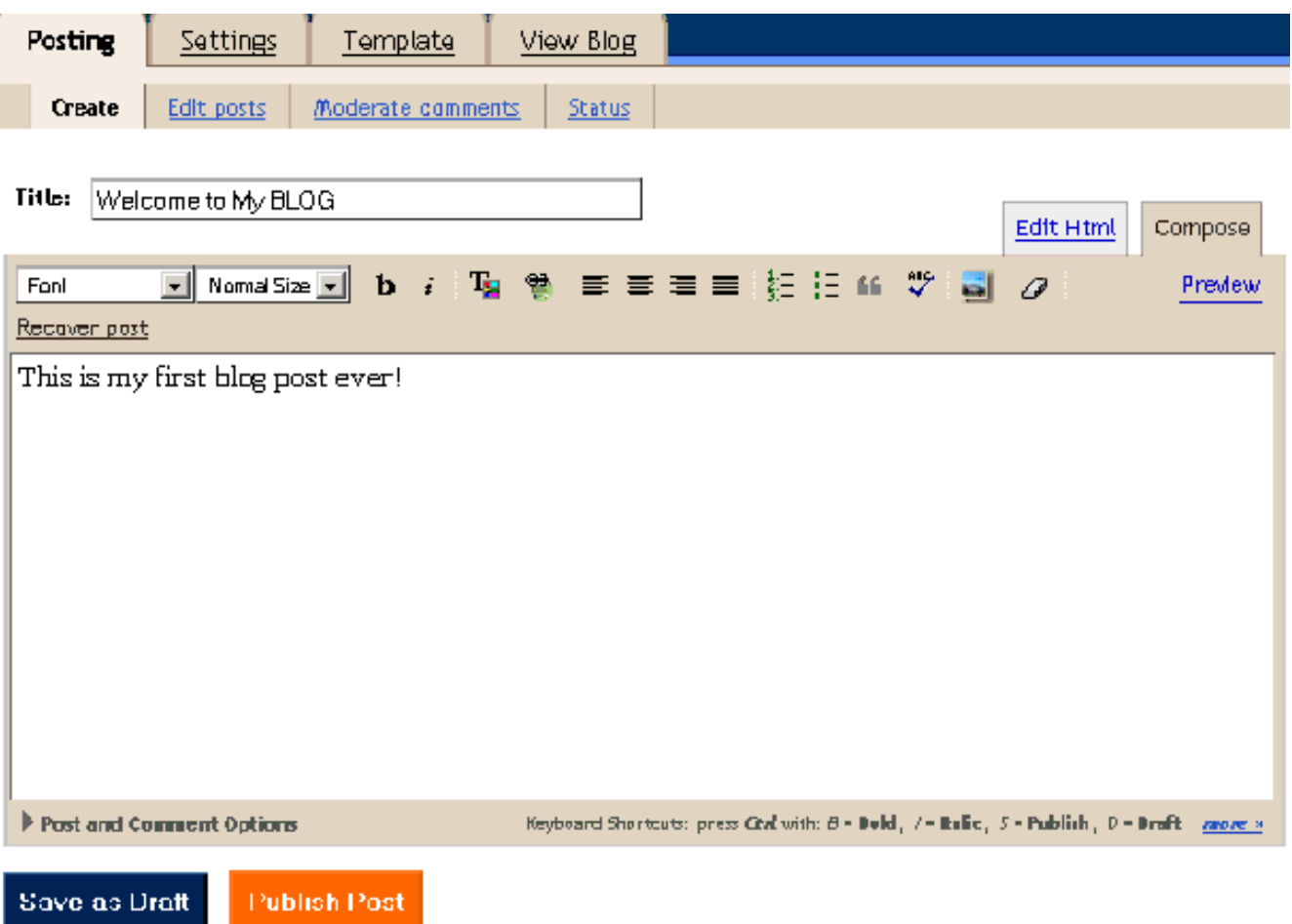

By now, you should be at this screen. This is the next screen after you press the "**Start Posting**" button following your registration. We recommend that you go ahead and post a simple message, much like the one we have entered above. Don't worry, you will be able to go back to it shortly and make modifications.

Once you've entered in your very simple first blog, go ahead and click the "**Publish Post**" button.

## **Step 3) Customize Your Blog**

By now you should be at a screen similar to this one, if you've been following the steps properly. If not, you should at least have the menu items "Posting - Settings - Template - View Blog".

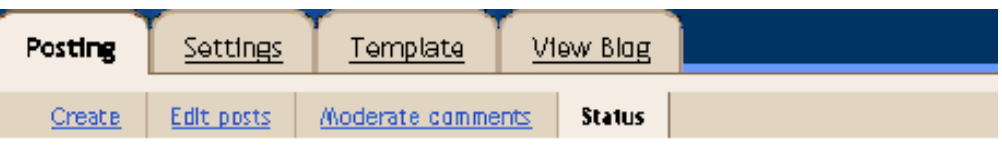

## Your blog published successfully. **Details**...

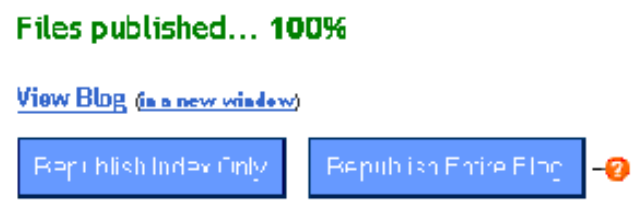

At this point in the game, it's time to configure some of your settings. Clicking on the "**Settings**" tab now

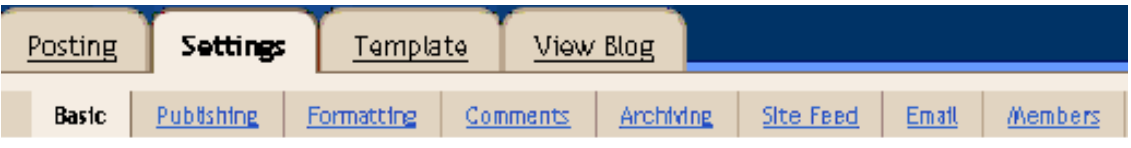

And then click on the sub menu "**Publishing**" tab to finally end up here...

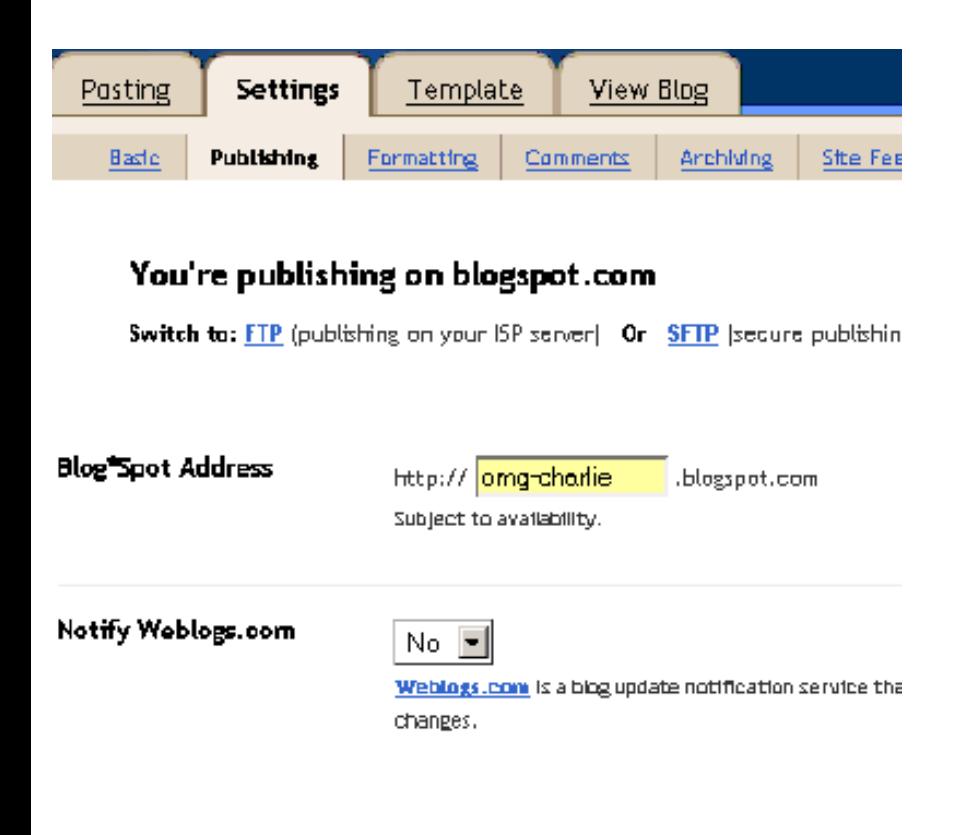

#### **Settings > Publishing**

The option you will want to change here is the "**Notify Weblogs.com**". By default it is set to NO. You will want to set this to YES and then save the settings.

This option will allow Blogger to notify weblogs.com whenever you make a change or an updated entry to your blog.

This will allow the blog community to recognize the fact that your blog has been modified and may attract someone to visit your blog.

That's it.. At this point, you've created your own blog and modified the settings to update

weblogs.com whenever you update your blog. Click on the "**View Blog**" to preview your blog. It's important for you to remember your blogs address. Upon viewing your blog the address to your blog should be in your address line within your browser, and should be something like this http://your-blog-address.blogspot.com Please remember it. :) You will need it for the next step, for it is your website address.

Your blog will have the look and feel of whatever default template you selected during setup. Don't worry about the template yet, we'll hook you up with a more attractive template designed to generate revenue shortly. Right now, we need to take care of some more business.

# **Create First Your Revenue Account: 20 minutes or so**

### **Step 4) Create Your FREE Revenue Accounts**

At this point in the game, it's time to start creating the accounts that produce revenue. There are several accounts to be created to help your blog generate revenue. To be able to generate revenue online you must either generate a lead, make a sale, or render a service. Your blog is not an ecommerce site and we have nothing to sell, so we will focus producing revenue by generating leads and attempting to boost revenue with an occasional affiliate sale.

First of all, for those who do not know what an affiliate sale is, please allow me to explain. Let's say for example you place a link on your blog to a popular Dating Service website. You've taken the time to fill out an application with that website so you can be compensated for any buying customers you may send their way. When someone clicks on your link, visits their website, and subscribes to their service, you will receive a commission on the sale. Simple enough, right?

Don't worry! Your blog isn't intended to become an affiliate marketing center. I still haven't explained the most effective way to produce revenue with your blog. We're taking a moment to become an affiliate with hopes of producing the occasional lead or sale right now. Perhaps eventually you might consider altering your blog to make affiliate sales the backbone of your revenue structure, but for now, let's just consider it an introduction.

The first thing you need to do, is create a simple affiliate account with one of the internet's leading affiliate networks. LinkShare is an affiliate network for some of the most well known company names on the internet, such as Delta Airlines, Bidz, Dell, and many more. You will be able to easily manage your affiliate accounts and promote some of the best brand name websites on the planet.

It's time to complete the application and move forward. **[Click here to begin](http://www.workfromhomefacts.com/redirect/ebook01/linkshare.htm)**.

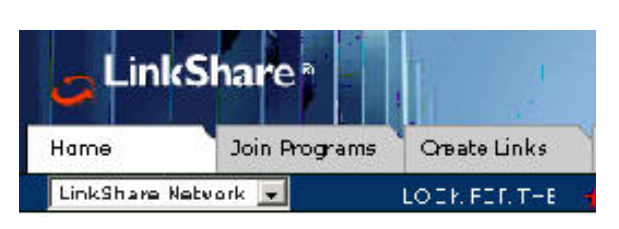

Once you've created your account, and you've managed to login and get to the home page, the top left corner of the page should look something like this.

**Note**: Don't worry about selecting any companies to promote yet, you will have time for that later. We have things to do.

By becoming a LinkShare member you should have automatically become an affiliate of LinkShare. To verify this, click on the "**Create Links**" tab. We need to go there anyway to complete the rest of this task.

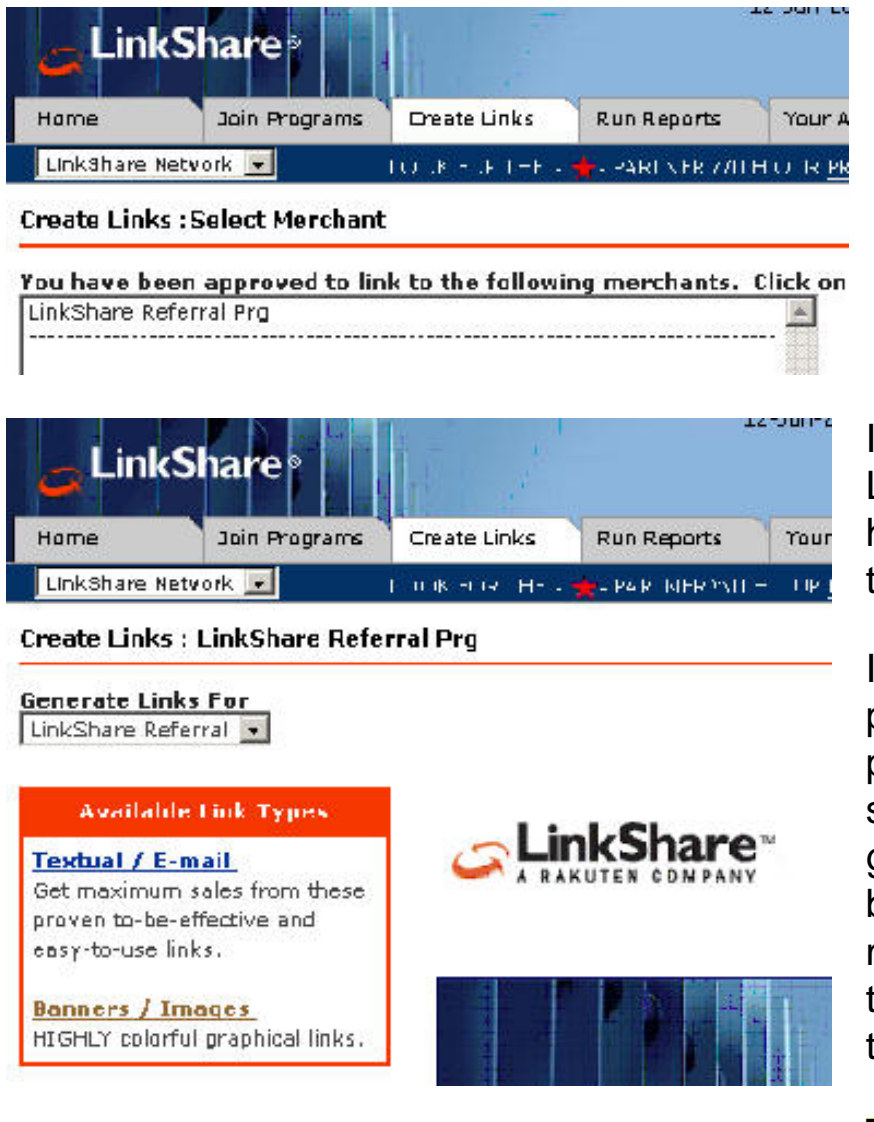

If you've clicked on the "Create Links" tab, you should be looking at a screen similar to this one now.

In the combo-box containing the list of merchants you have been approved to link to, click the LinkShare Referral Program.

If you've successfully clicked on the LinkShare Referral Program, you should have landed on a page something like this.

If you take a minute or two to look at this page, you should learn that LinkShare will pay you money for every referral you send them. This is a great way to generate a small amount of revenue, because it doesn't cost your visitor any money to join LinkShare, yet you have the opportunity to get paid for providing them with a lead.

This is your first revenue opportunity.

Click on the "**Banner / Images**" link in the

All right, by now you should have made some good progress. You've managed to put together a blog, obtain your own website address, and create an affiliate account with LinkShare. The next thing you'll need to do is save some information.

Bring up a text editor of some kind. Notepad will be just fine. If you are in windows you can open a note pad by following these steps.

- 1. Click the Start Button
- 2. Go to the "**Run...**" menu item and click it

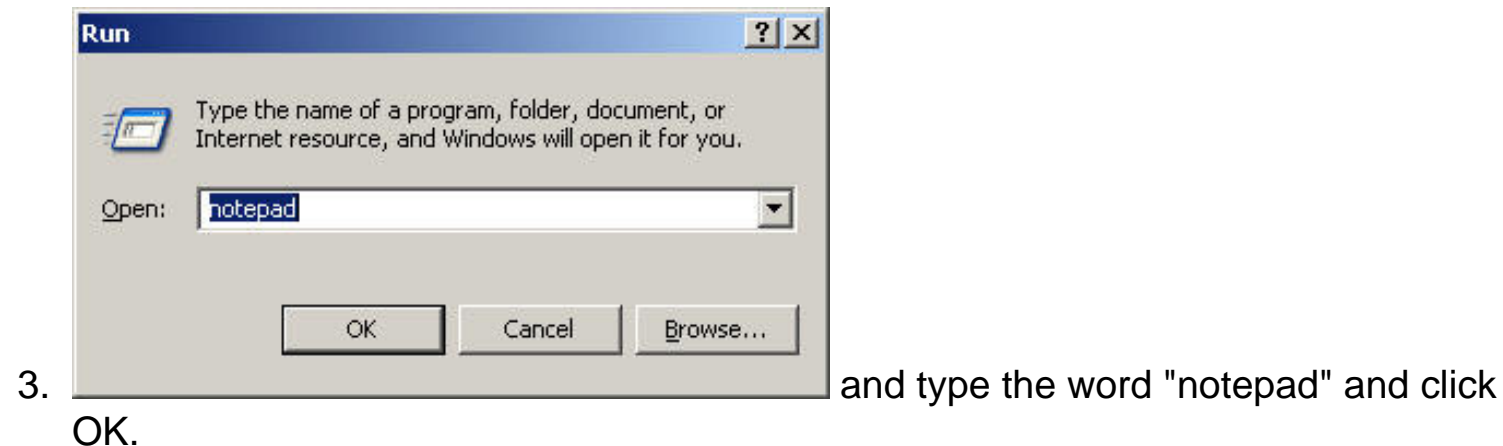

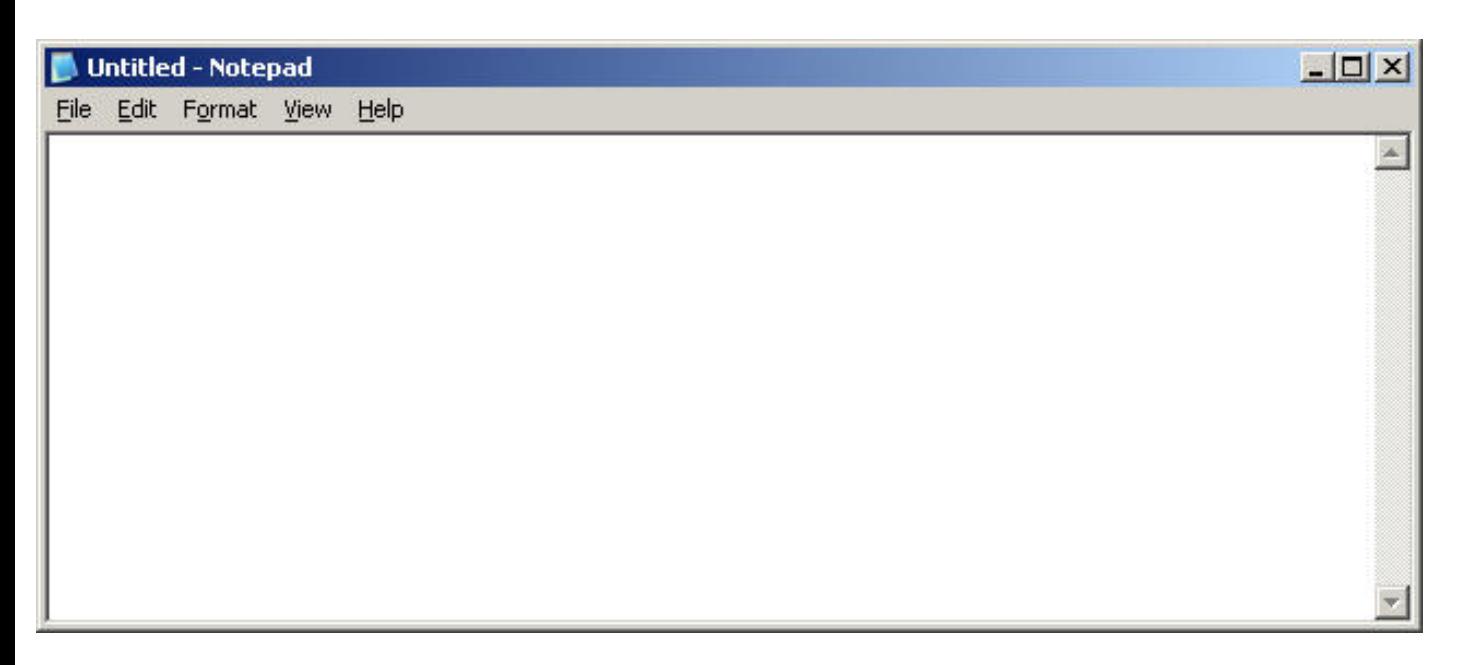

Ok, now it's time to copy some information into notepad. So, let's head back to your web browser where the LinkShare page is. You should be on a page that has this area on it..

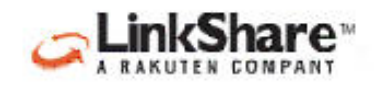

Affiliate Referral Program

this merchant

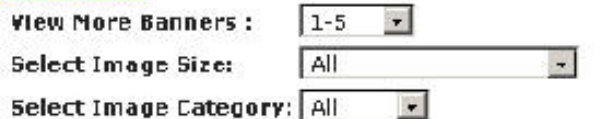

**Example of Unk** 

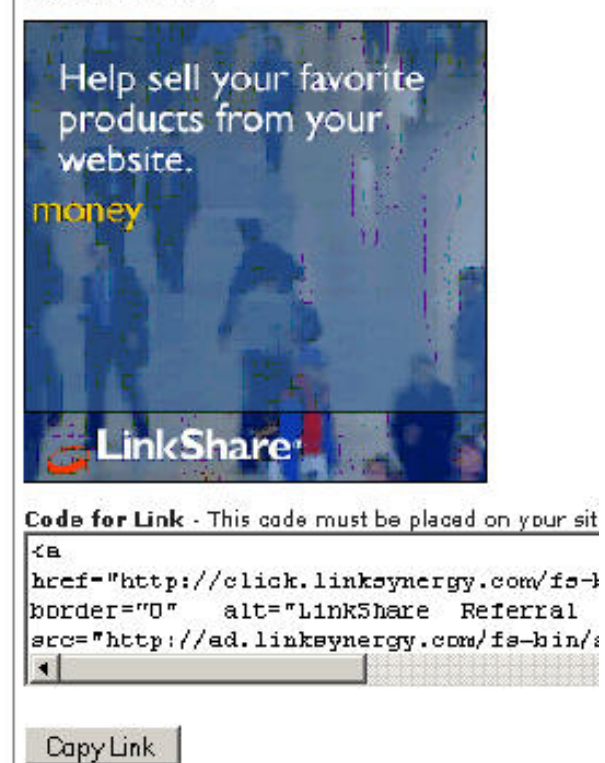

We are going to select some HTML text for a blog template which we will discuss shortly. For now, you'll want to copy and paste the HTML link codes into your notebook.

**First:** Select the 250\*250 Sq Pop-up from the Select Image Sizes drop down box.

Once you've selected the 250\*250 Sq Pop-up you should be at a screen with some sample banners you can use for your website to attract visitors to your LinkShare referral program,

This is the information you'll need to save to your notepad.

- 1. To copy the information into your notepad, click on the **CopyLink** button. This will highlight the text contained in the edit box
- 2. Once the text in the edit box is highlighted, press CTRL+C at the same time. This is the standard copy command in windows, at least.
- 3. Switch to your notepad window and then press CTRL+V to paste the information into your notepad.
- 4. Now, press enter a few times to give you enough space to add another link into the document.

Your notepad should contain the link information contained in the edit box for the LinkShare 250\*250 banner. If it doesn't, then repeat the process and/or make adjustments so the information get into your notepad.

Next step is to scroll to the top of the same window, so we can get another text link.

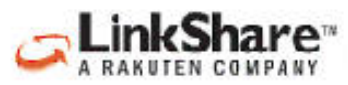

Affiliate **Referral Program** 

this merchant 250\*250 Sq Pop-up  $\mathbf{r}$ Select Image Size: Select Image Category: All

If you've successfully copied the link into notepad and scrolled to the top of the page, you should find an area that looks something like this.

Click on the **Select Image Size** and select the 120\*240 Vert Banner.

#### **Example of Link**

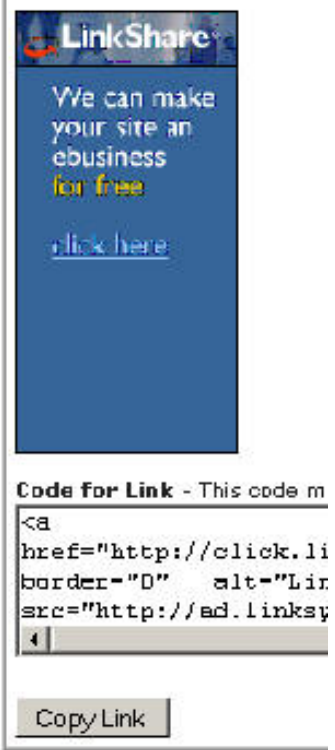

Once you select the 120<sup>\*</sup>240 Vert Banner drop down item you should find yourself at a screen with your custom links for a banner which looks something like the one on the left.

At this point, you will want to copy the link information into your notepad again, following the same steps as before.

Once you've completed the task, your notepad should look something like this.

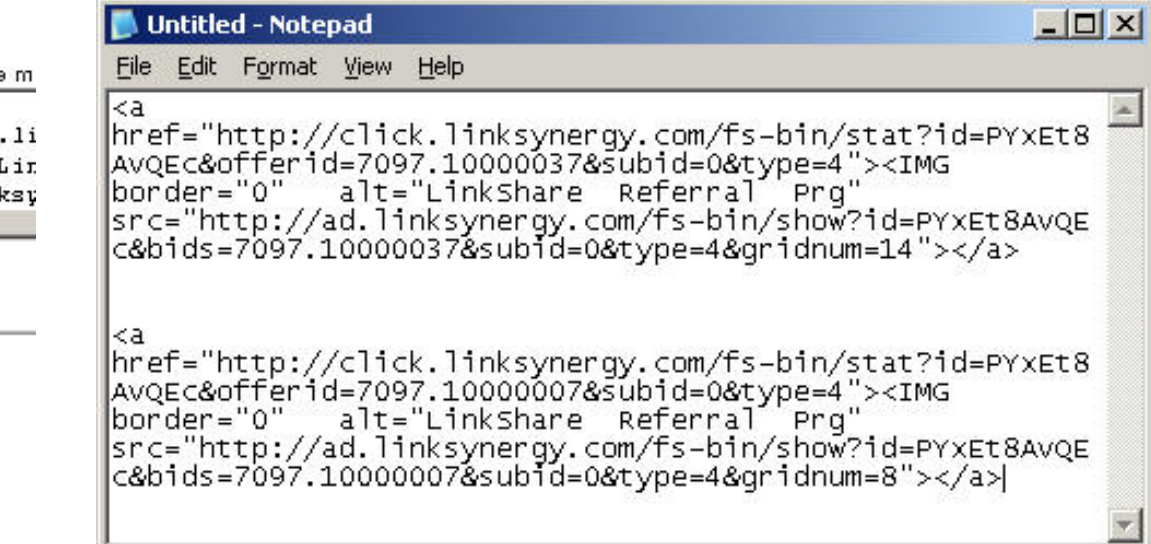

Now you will want to either save the notepad file to your hard drive, or make sure it doesn't close. We will need to use those links when we modify your first blog template. The blog template we will provide you with has been modified and tested time and time again to produce the most effective results for generating revenue. At least, according to us and our test results.

There is yet one more revenue account (a very important account) to create. However, it's not an instant account like LinkShare, and usually take a day or so to be approved. Don't worry, it's still FREE.

So, let's begin. You will need to visit one of our website pages to get a template for your blog which has been optimized to generate revenue and to sign up for the next revenue

### **Thank You for previewing this eBook**

You can read the full version of this eBook in different formats:

- > HTML (Free /Available to everyone)
- PDF / TXT (Available to V.I.P. members. Free Standard members can access up to 5 PDF/TXT eBooks per month each month)
- $\triangleright$  Epub & Mobipocket (Exclusive to V.I.P. members)

To download this full book, simply select the format you desire below

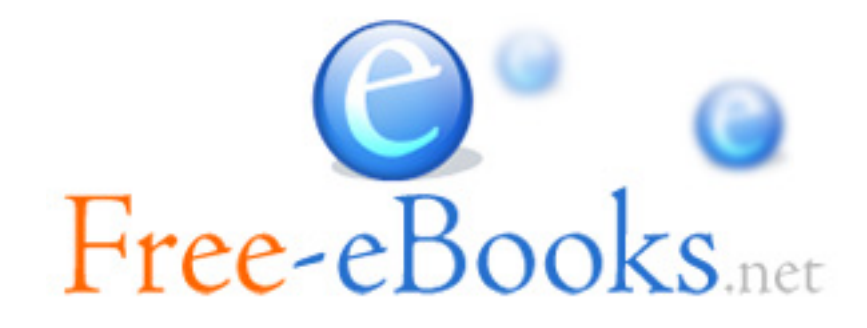